## **Online Camp Enrollment Instructions**

*Please note: DO NOT use the refresh or back button during this process; you will have to start the process over.*

## **Step 1:** Log-In

**Step 2:** Select "Day Camp Registration" in the Quick Links Box

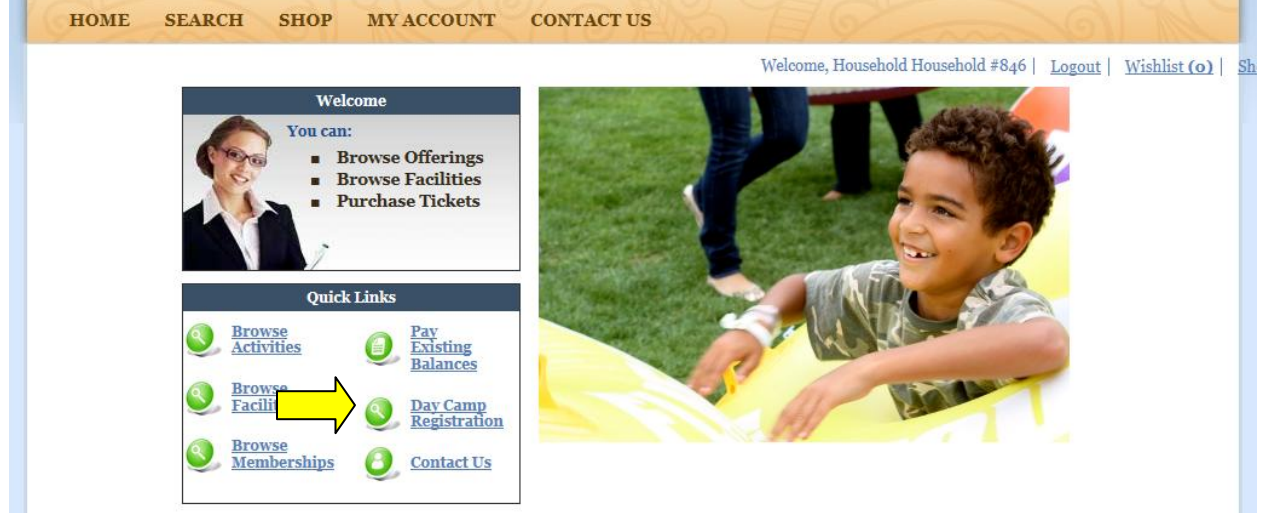

## **Step 3:**

- A) Select the child to enroll
- B) Select Camp Location (to select multiple locations hold the CTRL key)
- C) Select Camp Sub Type "Summer Camp"
- D) Select the Month
- E) Select the Year

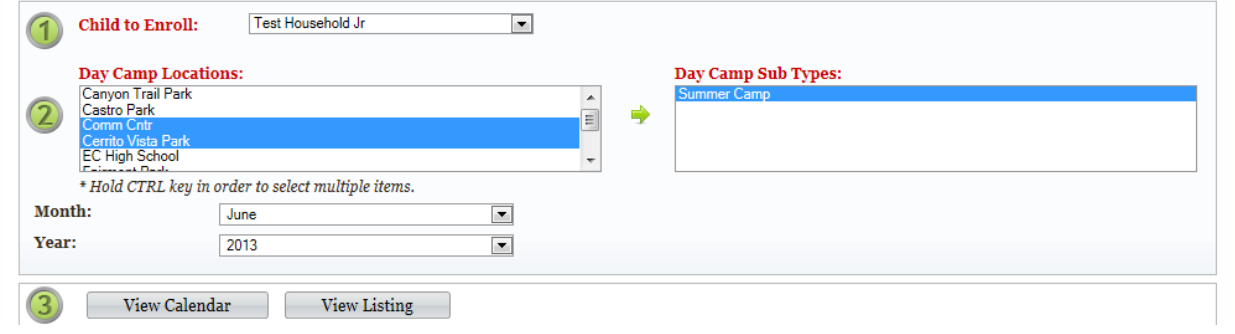

**Step 4:** Select "View Calendar"

- The available camps will display on the calendar.
- There are separate calendars for each location (select a tab at top of calendar to pick a different location).
- Select the camp by clicking on each box for the days you would like to enroll. The box will change color as it is selected.
- Remember to use the location tabs to select all camps before selecting "Add to Cart."

| <b>El Hide/Show Class Info</b> |                                            |                          |                          |                          |                            |                                                    |                          |
|--------------------------------|--------------------------------------------|--------------------------|--------------------------|--------------------------|----------------------------|----------------------------------------------------|--------------------------|
| $<<$ Prev Year                 | $<<$ Prev Month<br><b>Today</b>            | <b>June (2013)</b>       |                          |                          |                            | Next Month $>>$<br>Next Year >><br><b>Icon Key</b> |                          |
| <b>Comm Cntr</b>               | <b>Cerrito Vista Park</b><br><b>Sunday</b> | <b>Monday</b>            | <b>Tuesday</b>           | Wednesday                | <b>Thursday</b>            | Friday                                             | <b>Saturday</b>          |
| Select All<br>пI               |                                            | Select All<br>田          | Select All<br>$\Box$     | Select All<br>田          | Select All<br>$\mathbb{E}$ | Select All<br>田                                    |                          |
|                                |                                            |                          |                          |                          |                            |                                                    | No Day Camp<br>Available |
|                                | 2 <sup>1</sup>                             | 3                        | $\vert$ 4                | 5                        | 6                          |                                                    | $\mathbf{R}$             |
|                                | No Day Camp<br>Available                   | No Day Camp<br>Available | No Day Camp<br>Available | No Day Camp<br>Available | No Day Camp<br>Available   | <b>No Day Camp</b><br>Available                    | No Day Camp<br>Available |
| Select All<br>a.               | $\bullet$                                  | 10                       | 11                       | 12                       | 13                         | 14                                                 | 15                       |

You can also view class info at this stage by clicking on the box next to "Hide/ Show Class Info" marked with an arrow in the screen shot above.

Step 5: Once you have chosen the camps you would like to register for, select "Add to Cart." (You may select multiple camps on each calendar.)

**Step 6:** Select the Payment Option you would like:

- a) Pay Now: Pay the full amount due at check-out
- b) Payment Plan: Pay a \$25 deposit per camp/ week and the remaining balance will be automatically charged to the account provided 2 weeks prior to the camp start date.

**Step 7:** Agree to the terms/ waiver and select continue.

**Step 8:** "Continue Shopping" if you would like to add more camps or select "View Shopping Cart" if you are finished.

**Step 9:** Review your shopping cart. Select "Continue Shopping" to make more selections or pay by selecting "Proceed to Check Out."